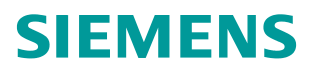

应用举例 **4** 月**/2015** 年

# S7-1200 组态控制

**S7-1200**,组态

**https://support.industry.siemens.com/cs/cn/zh/view/109476597**

# Copyright ⊚ Siemens<br>AG Copyright year<br>All rights reserved

目录

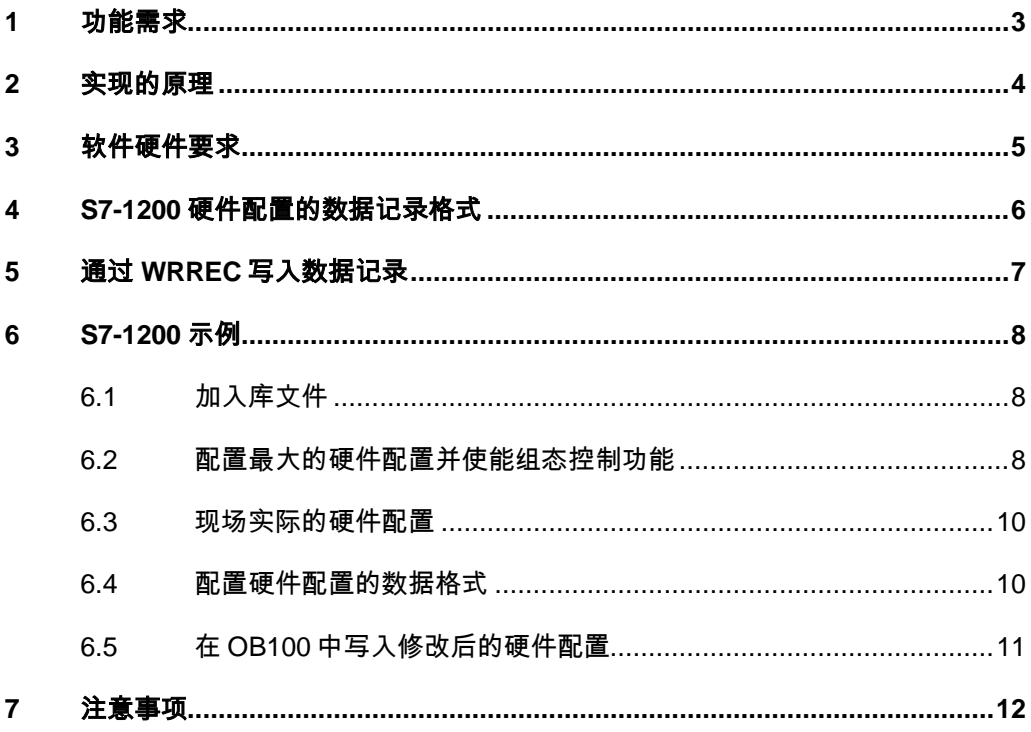

# Copyright © Siemens<br>AG Copyright year<br>All rights reserved AG Copyright year All rights reserved

Copyright Siemens

### <span id="page-2-0"></span>**1** 功能需求

为了适合市场需求的快速变化,机械设备可能会按价格和功能进行细分,这样原 有一个设备可能会衍生多种不同的型号,这些设备的控制部分例如 I/O 信号和程 序大部分相同,只有些许差别,这样对于设备的编程人员来说就必须同时保存不 同的程序和硬件配置,再加上不同设备可能会有不同的版本,不易管理。使用组 态控制可以使这样的应用变得非常容易,所有的设备只使用一个程序和硬件配置, 设备的型号可以通过 HMI 进行设置。

### <span id="page-3-0"></span>**2** 实现的原理

程序方面:包括所有设备型号的程序,对于一个确定的设备,通过 HMI 触发跳 转信号选择对应的程序段。

硬件配置:按最大配置的可能进行配置,然后使用软件修改硬件配置的数据记录, 对于不同型号的设备进行模块调换与消减,如果模块没有配置则不可用。

## <span id="page-4-0"></span>**3** 软件硬件要求

硬件要求: S7-1200 的订货号为 SIMATIC S7-12xx 6ES721\*-1\*\*40-0XB0, 固件 版本 V4.1 或更高 软件: TIA 博途 V13 SP1.

Copyright ⊚ Siemens<br>AG Copyright year<br>All rights reserved Copyright Siemens AG Copyright year All rights reserved

Copyright © Siemens<br>AG Copyright year<br>All rights reserved Copyright Siemens AG Copyright year All rights reserved

#### <span id="page-5-0"></span>**4 S7-1200** 硬件配置的数据记录格式

S7-1200 的硬件配置数据记录为 196,格式参考图 1

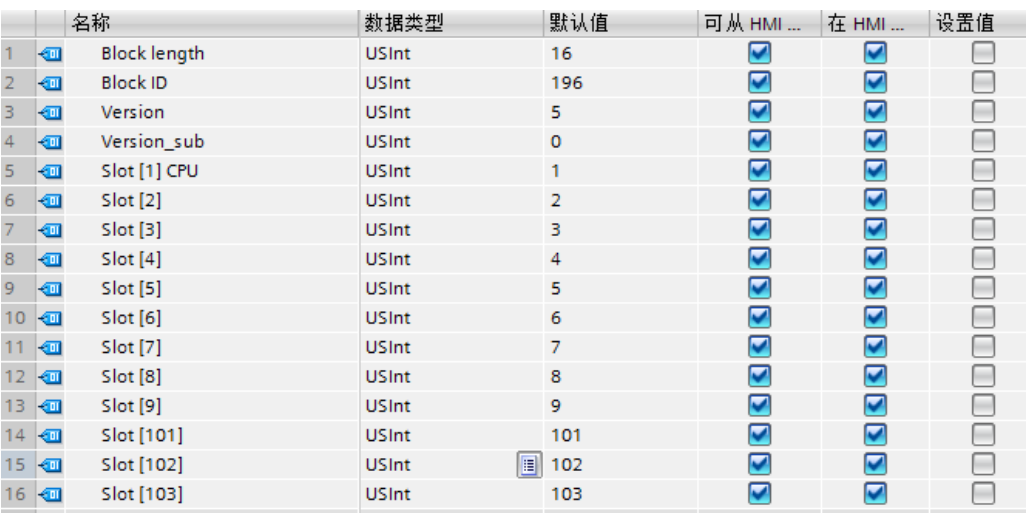

图 1

数据结构中包含 4 个字节的头部:

块长度:数据记录结构的长度 (4 字节 + (插槽的数量 \* 每个插槽占用的字节数量, S7-1200 为 1 个字节)).

块标识:数据 记录的标识为 196

版本: 用于区分产品类别, S7-1200 为 5

模块的子版本: S7-1200 为 0

数据结构值的控制元件(位于4个头部字节的后面):

Slot [1] CPU, 表示 S7-1200CPU 的信号板:

值 0 表示已在 TIA 博途软件中配置, 但是实际安装的系统中没有使用;

值 1 表示在实际安装的系统中正在使用;

值 255 表示没有在 TIA 博途软件中配置。

Slot [n] (n=2-9), 表示 CPU 后面的 I/O 模块:

值 0 表示已在 TIA 博途软件中配置,但是实际安装的系统中没有使用;

值 n(2-9) 表示在实际安装的系统中正在第 n 槽使用;

值 255 表示没有在 TIA 博途软件中配置。

Slot [101-103], 表示 CPU 左侧的通信模块(位置不能互换):

值 n(101-103) 表示在实际安装的系统中正在第 n 槽使用, 位置不能互换, 必须 与实际配置匹配;

值 255 表示没有在 TIA 博途软件中配置;

Copyright © Siemens<br>AG Copyright year<br>All rights reserved AG Copyright year All rights reserved

Copyright Siemens

#### <span id="page-6-0"></span>**5** 通过 **WRREC** 写入数据记录

数据记录的格式需要用户按要求创建并保存在 DB 块中, 例如 DB1, 然后通过 WRREC 指令将 DB1 修改的配置内容写入到 CPU 中,实现硬件配置的修改,如 图 2 所示。

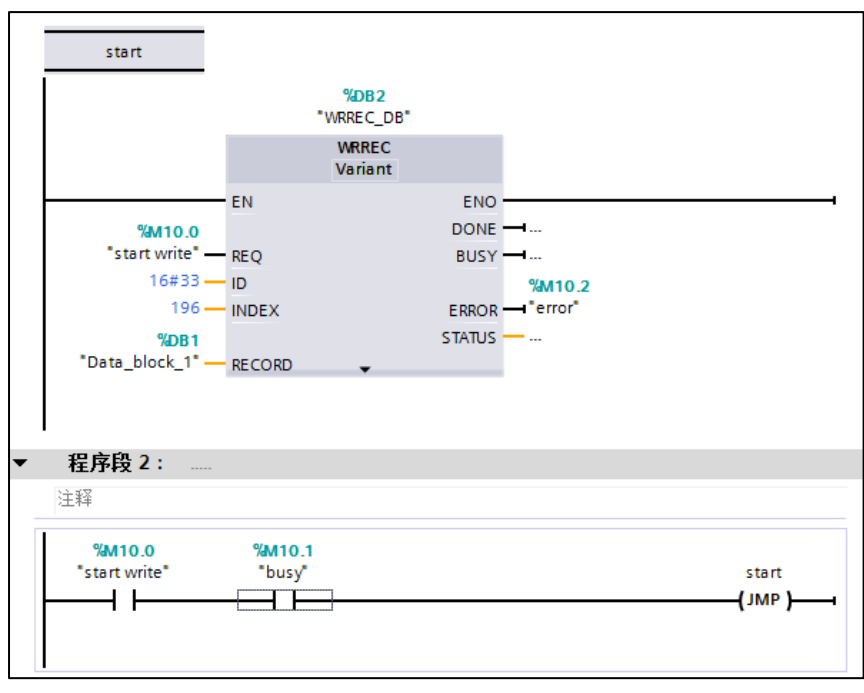

#### 图 2

WRREC 指令必须在启动 OB 块中调用, 例如 OB100, 由于 OB100 只执行一次, 数据记录可能没有写完成,这样需要加入程序段 2 进行判断, 如果没有完成, 再 次调用,直到写入数据记录。

# <span id="page-7-0"></span>**6 S7-1200** 示例

#### <span id="page-7-1"></span>**6.1** 加入库文件

为了方便程序的编写和数据结构的创建,在西门子的网站上可以下载库文件,链 接地址为:

<http://support.automation.siemens.com/CN/view/en/29430270>

然后将在 TIA 博途中打开库文件, 如图 3 所示。

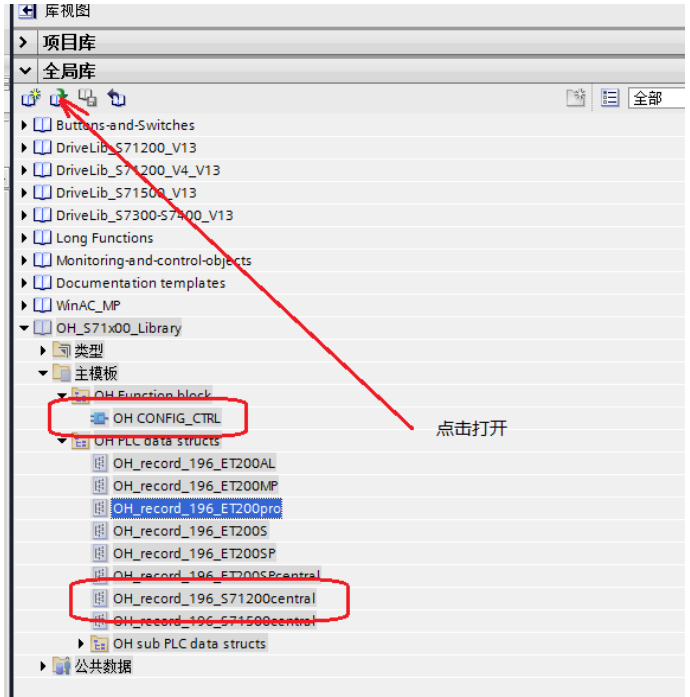

#### 图 3

然后将数据结构 OH\_record 196 S7-1200central (用于 S7-1200 的数据类型) 复制或拖拽到项目中的 PLC 数据类型中。将函数 OH\_CONFIG\_CTRL 复制到程 序块中。

#### <span id="page-7-2"></span>**6.2** 配置最大的硬件配置并使能组态控制功能

组态最大的硬件配置作为主配置,其他所有的配置都以主配置为基础进行变换, 主配置如图 4 所示。

Copyright © Siemens<br>AG Copyright year<br>All rights reserved Copyright Siemens AG Copyright year All rights reserved

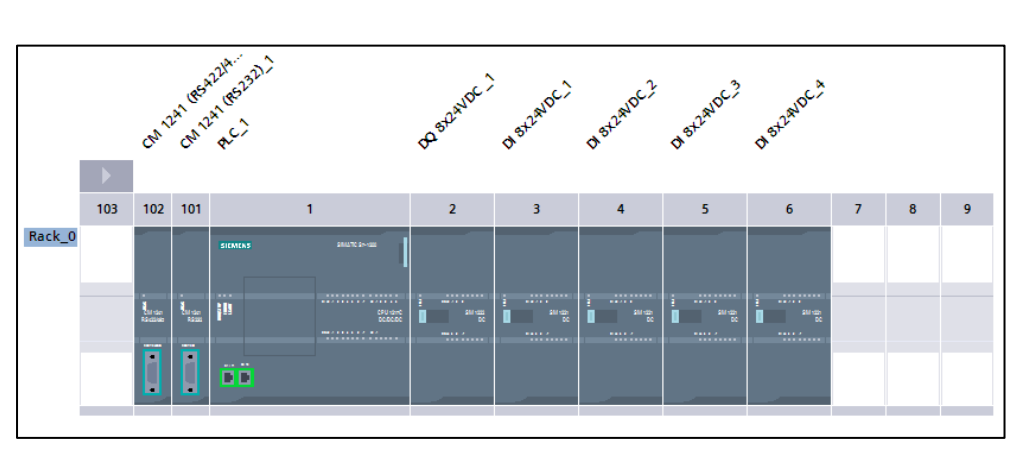

图 4

插槽 1 中没有配置信号板。

插槽 101,102 为两个通信板。

插槽 2 为输出模块。

插槽 3-6 为输入模块。

插槽 7-9 没有配置。

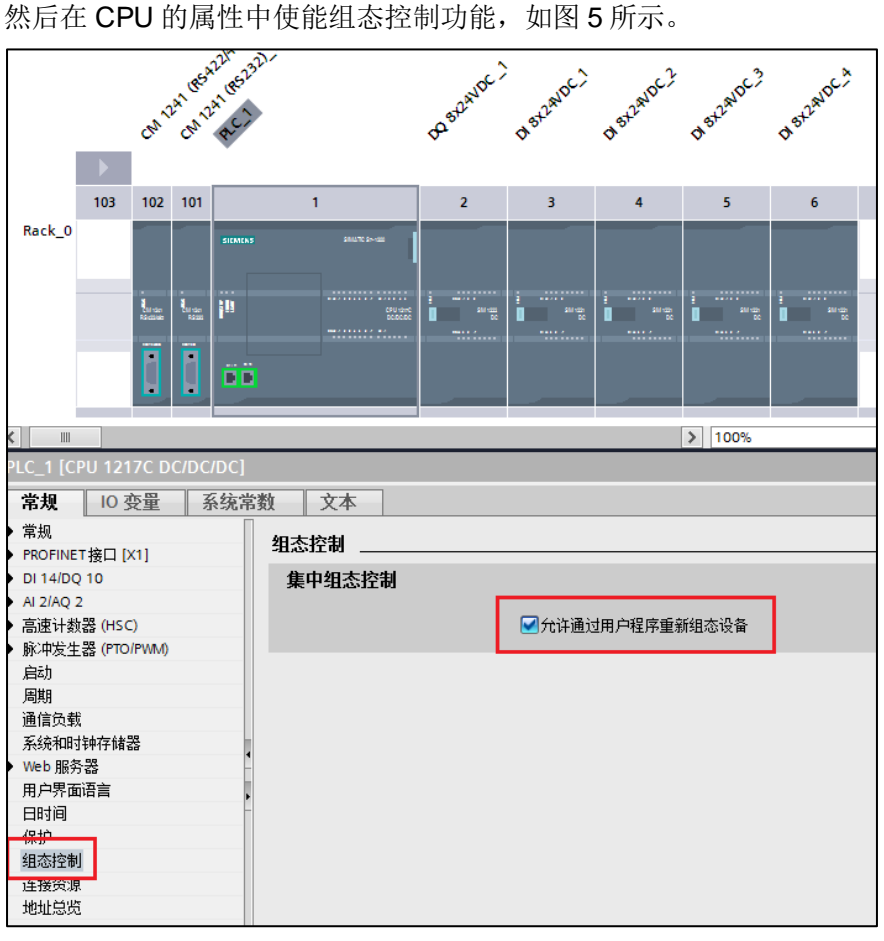

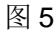

#### <span id="page-9-0"></span>**6.3** 现场实际的硬件配置

Copyright Siemens AG Copyright year All rights reserved

Copyright © Siemens<br>AG Copyright year<br>All rights reserved

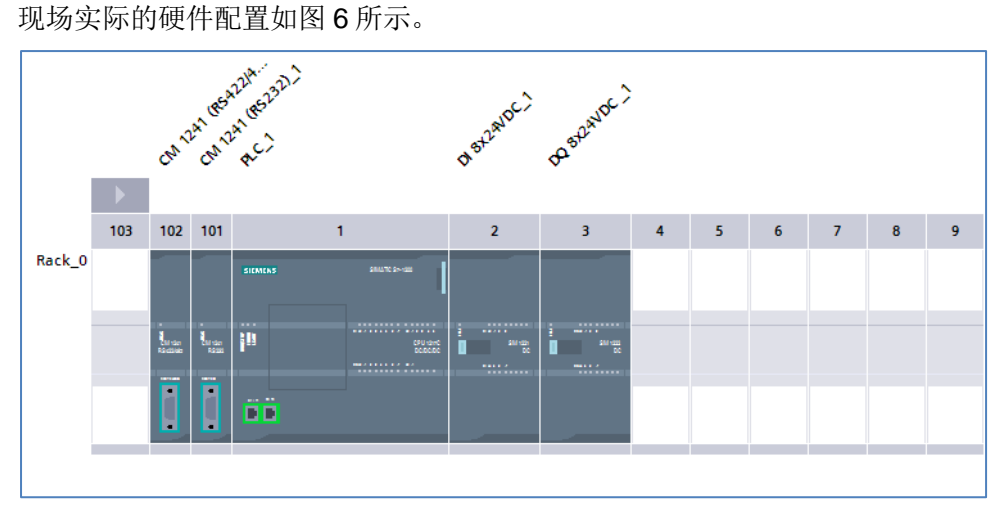

图 6

从图 6 可以看到, 实际配置中插槽 101, 102 为两个通信板不能进行任何变换。 插槽 2 为输入模块,插槽 3 为输出模块,与主配置相比插槽 2, 3 互换,插槽 4-6 没有插入模块。

#### <span id="page-9-1"></span>**6.4** 配置硬件配置的数据格式

创建 DB1, 以"OH\_record 196 S7-1200central"为数据类型。如图 7 所示。

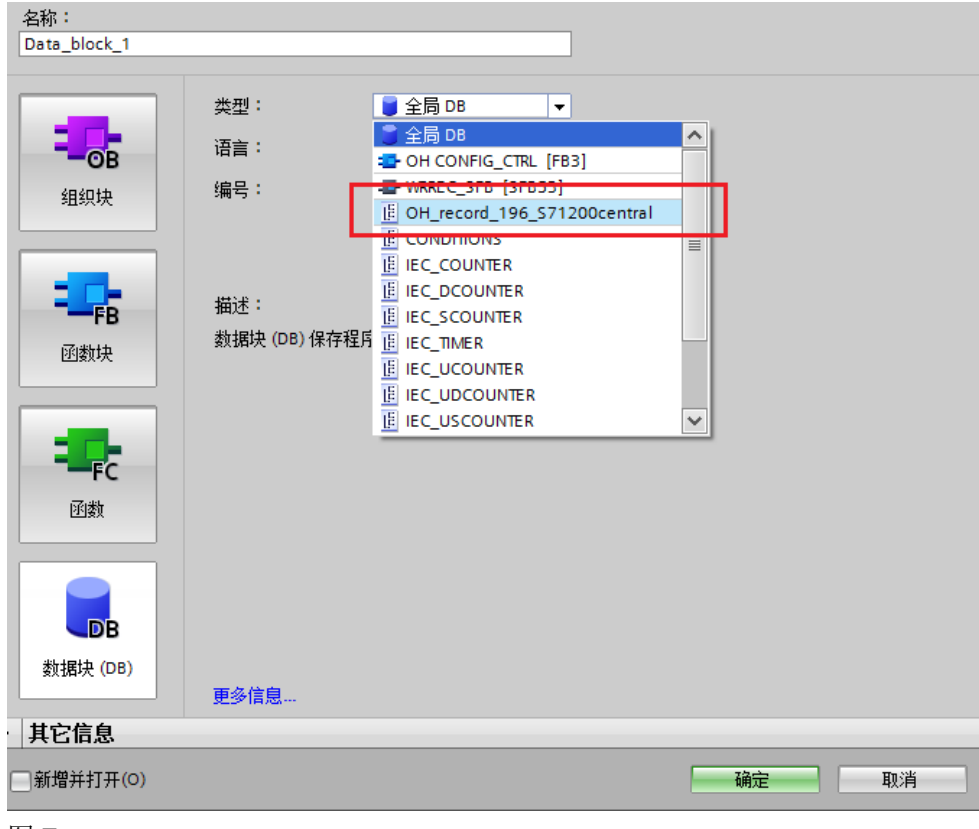

图 7

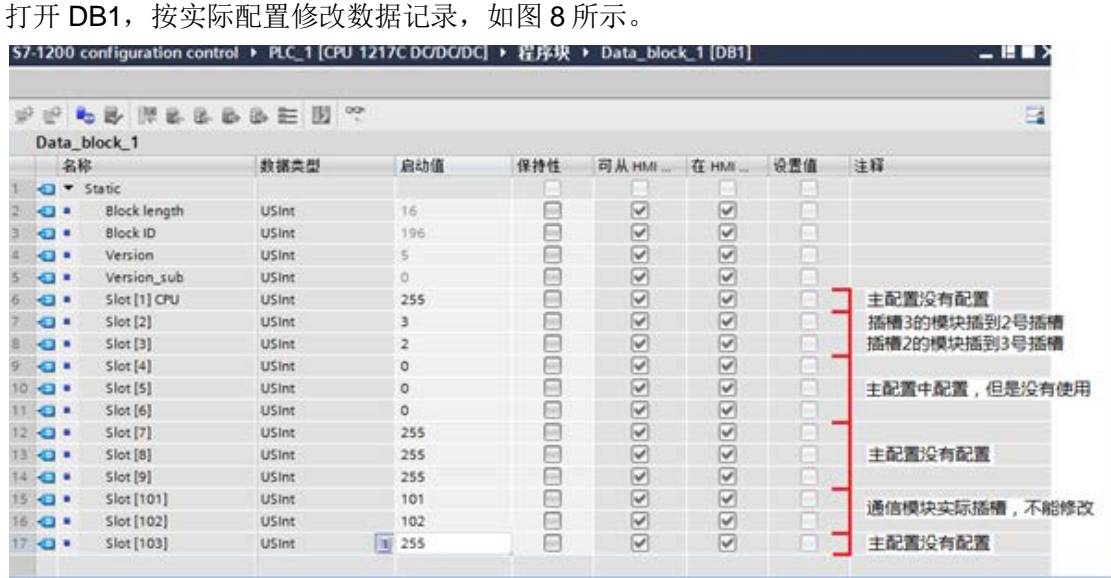

#### 图 8

修改内容如下:

- 头部数据不需要修改
- 在主配置中没有配置的值为 255, 例如插槽 1、7-9、103
- 在主配置中配置但是在实际配置没有使用的模块值为 0, 例如插槽 4-6
- 主配置中插槽 2 中的输出模块换到插槽 3, 所以值为 3
- 主配置中插槽 3 中的输入模块换到插槽 2, 所以值为 2
- 插槽 101, 102 不能修改

#### <span id="page-10-0"></span>**6.5** 在 **OB100** 中写入修改后的硬件配置

在 OB100 中调用函数 OH\_CONFIG\_CTRL, 如图 9 所示。

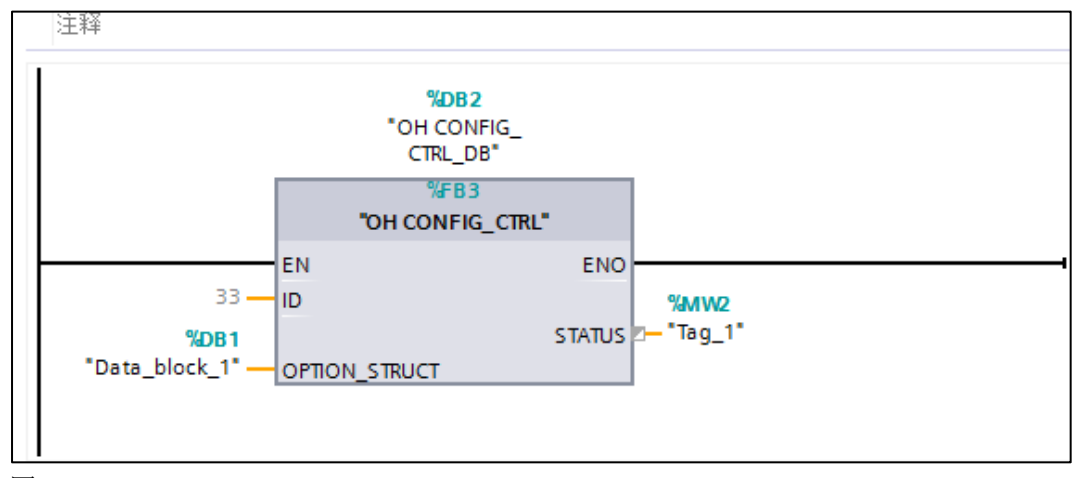

#### 图 9

参数 ID 固定为 33, 将包含修改后的数据格式赋值到参数 OPTION STRUCT 中, 从参数 STATUS 可以读出执行的状态。

#### Copyright ⊚ Siemens<br>AG Copyright year<br>All rights reserved Copyright Siemens AG Copyright year All rights reserved

#### <span id="page-11-0"></span>**7** 注意事项

- 插槽更换后,地址不变化
- 模块诊断信息中的插槽号为主配置的插槽号, 例如主配置插槽 2 的模块 更换到插槽 3,故障时将显示插槽 2 的模块故障。
- CPU 在启动以后, 由于与实际的配置不匹配, 可能处于停止模式, 这时 可以通过 HMI 先赋值,然后再次启动,为使 OB100 中的新的组态控制 生效,可以通过 HMI 停止和启动 S7-1200, 参考 <http://support.automation.siemens.com/WW/view/en/88781826>